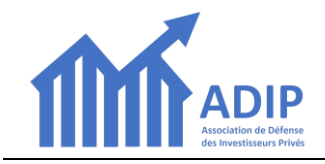

## **Pour adhérer pour la 1ère fois à l'ADIP, voici comment procéder :**

## **1. Aller sur le site** *[www.adip-info.fr](http://www.adip-info.fr/)*

# **2. Sur la page d'accueil,** *cliquez sur le bouton « Adhérer en ligne » en bas de l'écran* **:**

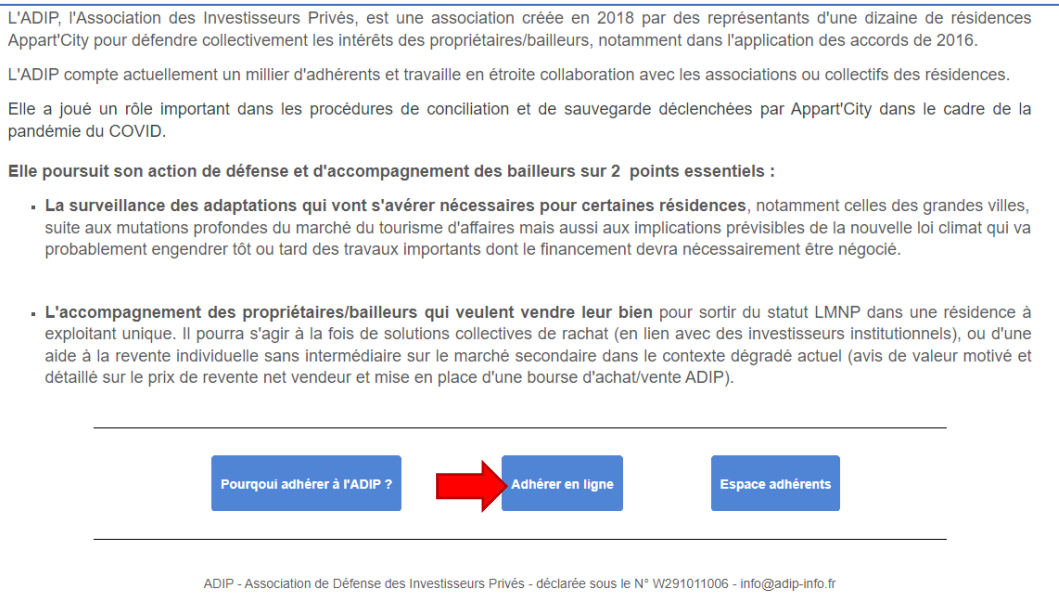

#### **3. Sur la page** *Réaliser votre adhésion en ligne***,** *cliquer sur le bouton « ADHERER A L'ADIP »*

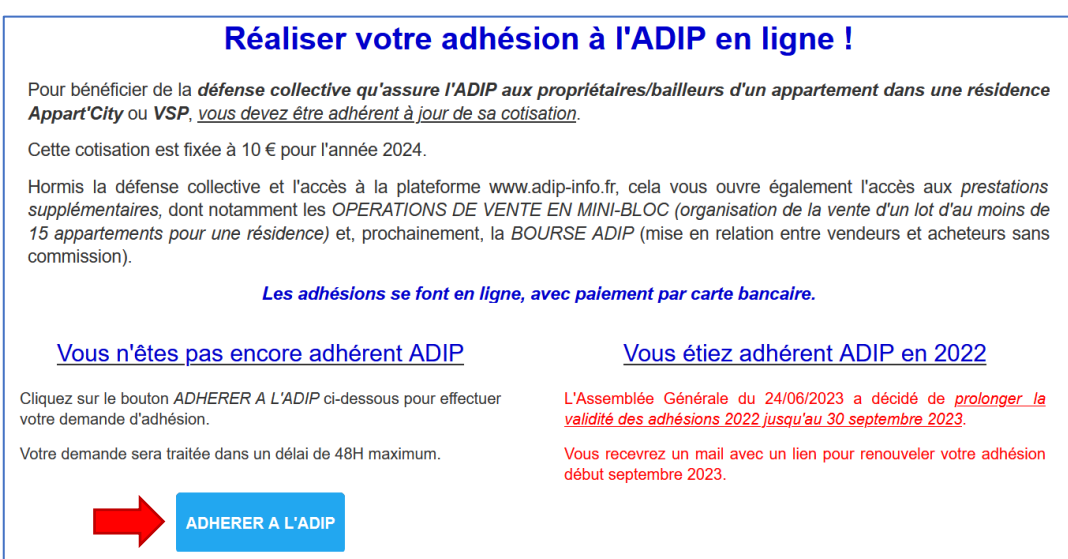

**4. Sur la page** *ADHESION NOUVELLE 2022* **qui s'ouvre,** *cliquez sur le bouton « S'INSCRIRE »* **:**

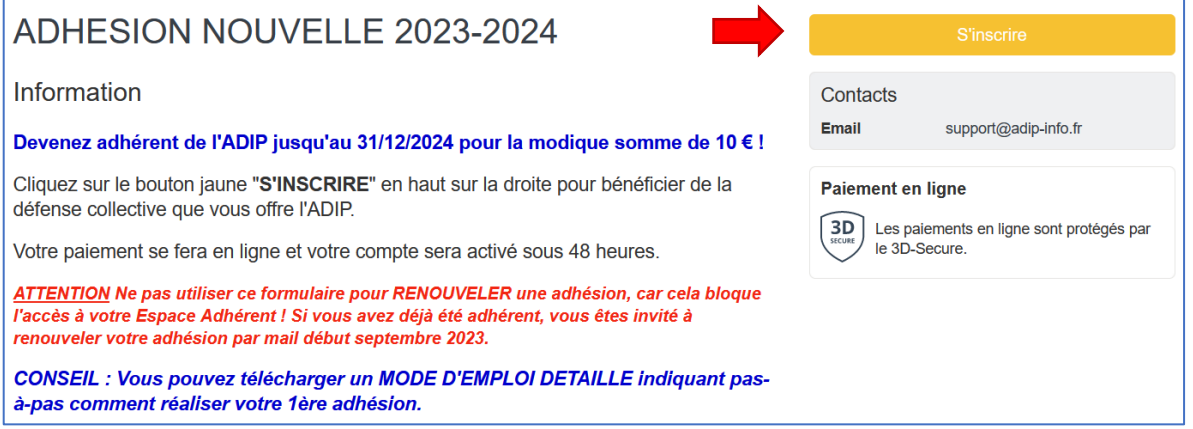

**5. Sur la page** *suivante* **qui s'ouvre :** *saisir 1- votre Adresse email 2-cliquez sur le bouton « ENREGISTRER »* **:**

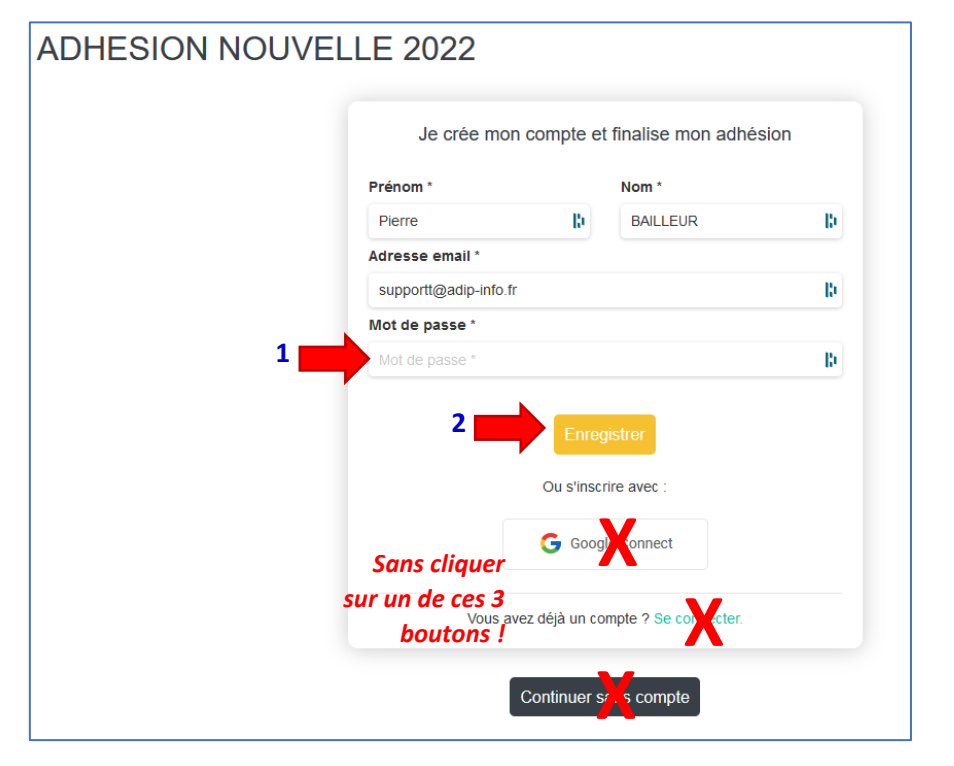

**6. S'ouvre la fiche d'inscription où vous devez** *saisir 1- votre Adresse email 2- votre Prénom 3- votre Nom…* **…puis** *4- cliquer sur le bouton « CONTINUER »*

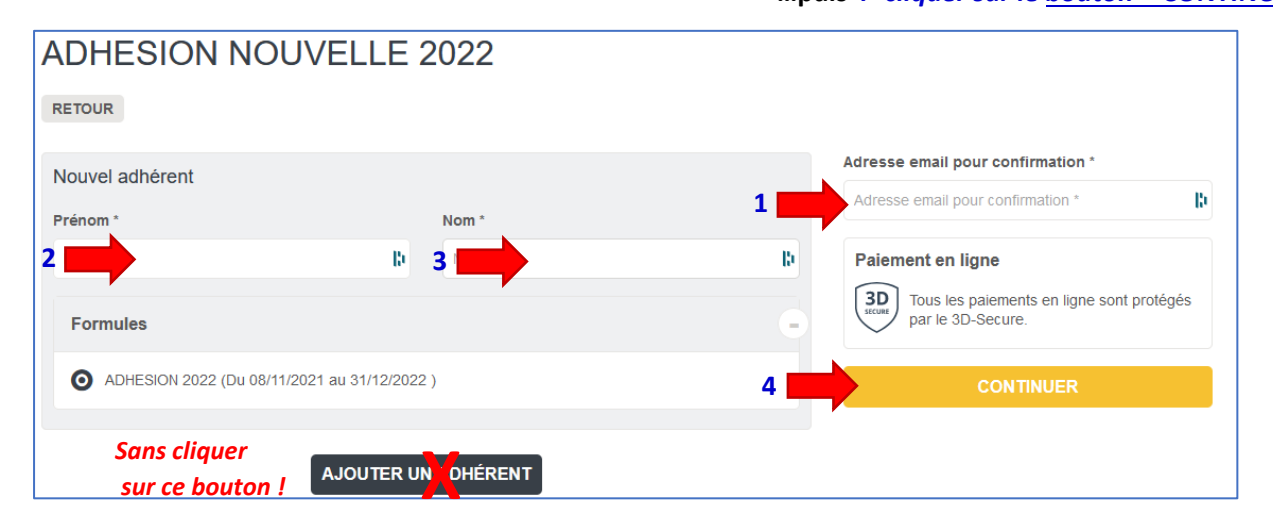

## **7. Vous accédez ensuite au** *formulaire d'adhésion* **:**

Ce formulaire est découpé en 2 parties :

1 Informations générales :

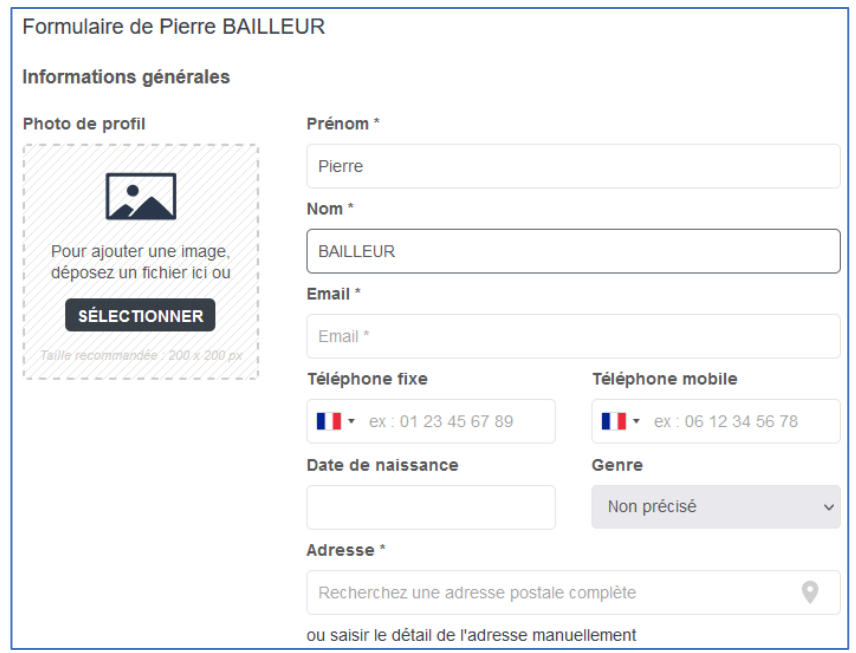

**Vous devez renseigner tous les champs marqués « \* »**

## 2 INFORMATIONS CONCERNANT VOTRE INVESTISSEMENT :

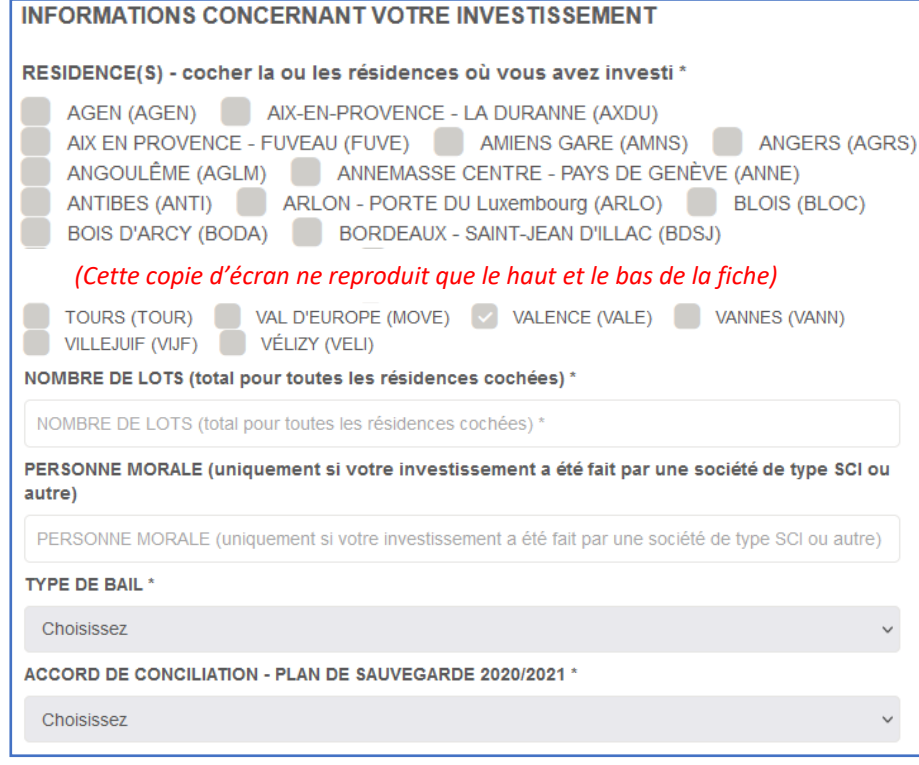

**8. Après remplissage du formulaire,** *cliquez sur le bouton « CONTINUER » en haut à droite de l'écran***.**

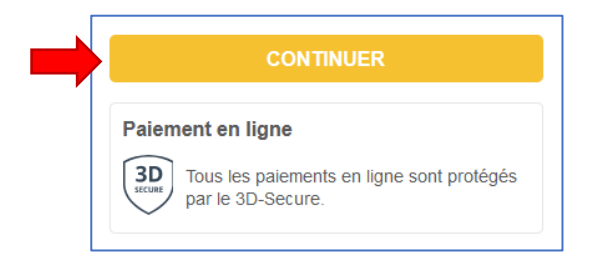

#### **9. Confirmation**

Le dernier écran confirme la prise en compte de votre demande d'adhésion :

Demande prise en compte Votre demande a bien été prise en compte. Nous revenons vers vous au plus vite.  $RETOUR$ 

Cette confirmation vous sera également envoyée par mail.

**ATTENTION :** *nos mails peuvent éventuellement atterrir dans votre dossier SPAM ou mails indésirables.*

Votre demande sera examinée sous 48 heures par un membre du Conseil d'Administration.

#### **10. Effectuer le paiement**

**Après validation de votre demande, vous recevrez un nouveau mail avec un lien pour le paiement en ligne.**

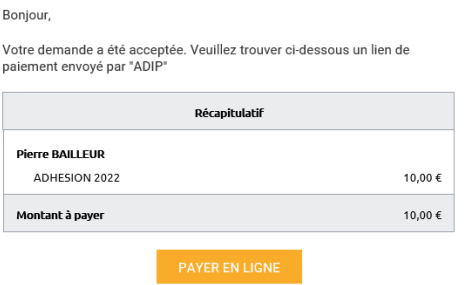